## **User Manual for Eduroam Connection**

## **For Desktop/Laptop**

Steps:

1. Please go to the following link and click on the first option: <https://eduroam.ruet.ac.bd/>

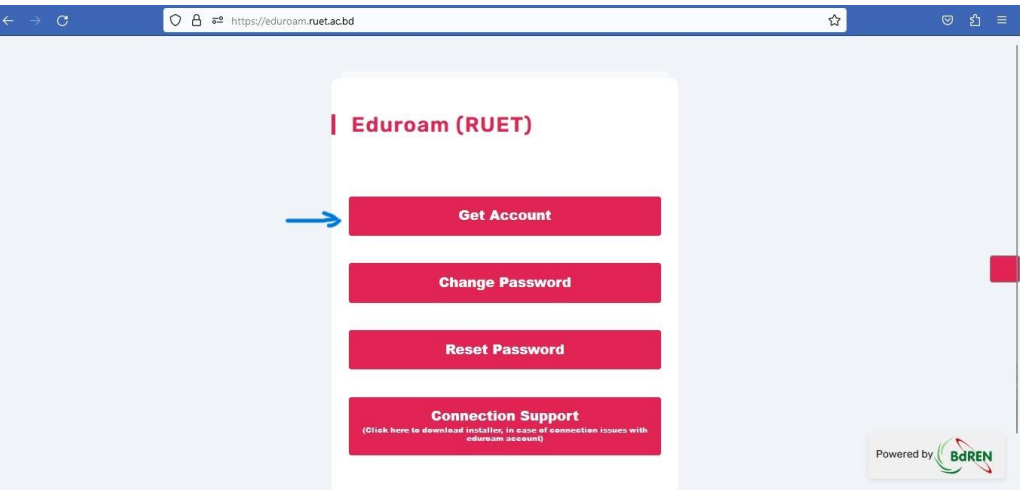

2. Registration page will appear. Provide your **institutional email ID** and a secured password to get registered.

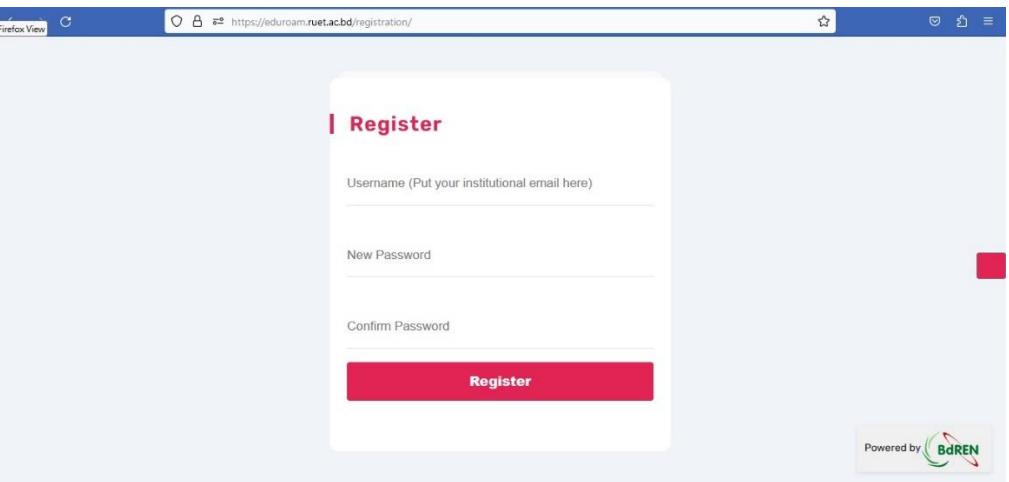

**N.B.: Only official email ID of RUET domain will be accepted for registration. For example : anyone@ruet.ac.bd**

3. Go back to home page and click on the last option:

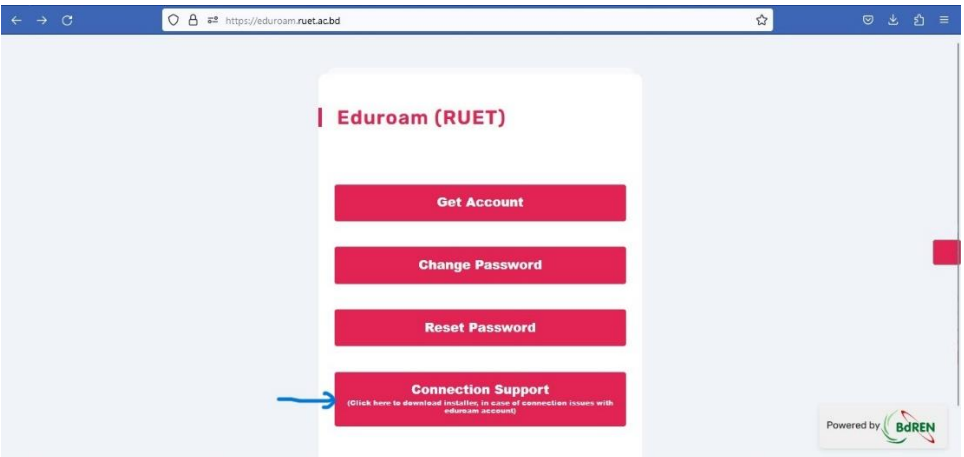

4. Click the following link to download "**eduroam installer"** for desktop/laptop:

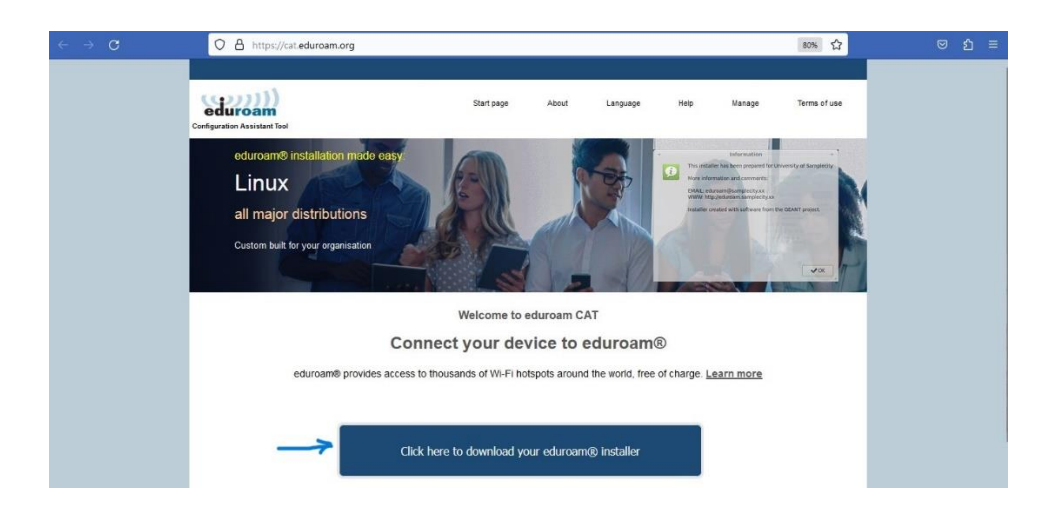

5. Select "**Rajshahi University of Engineering & Technology"** from the list as following:

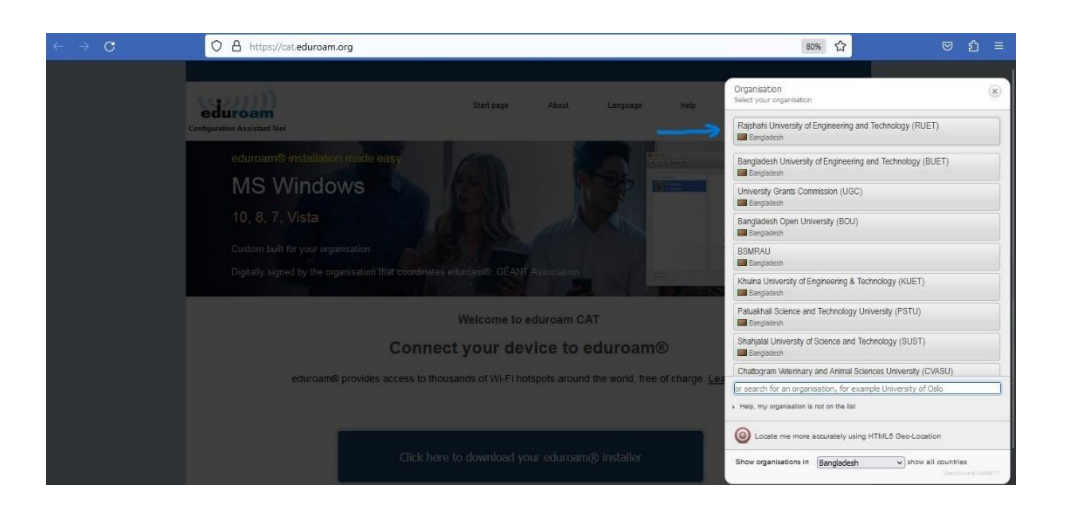

6. Click on the following link to download the "**eduroam installer"** in your pc:

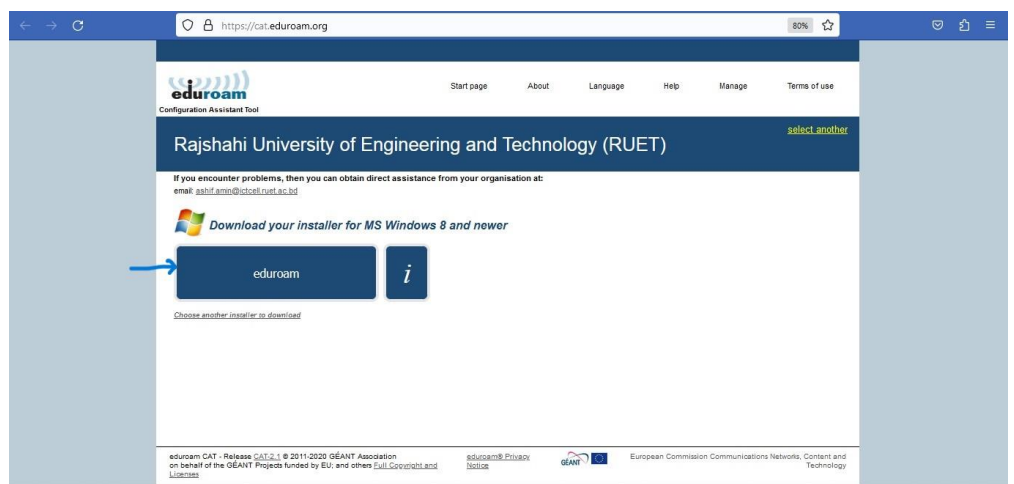

7. After downloading please click the "**exe file"** for installation:

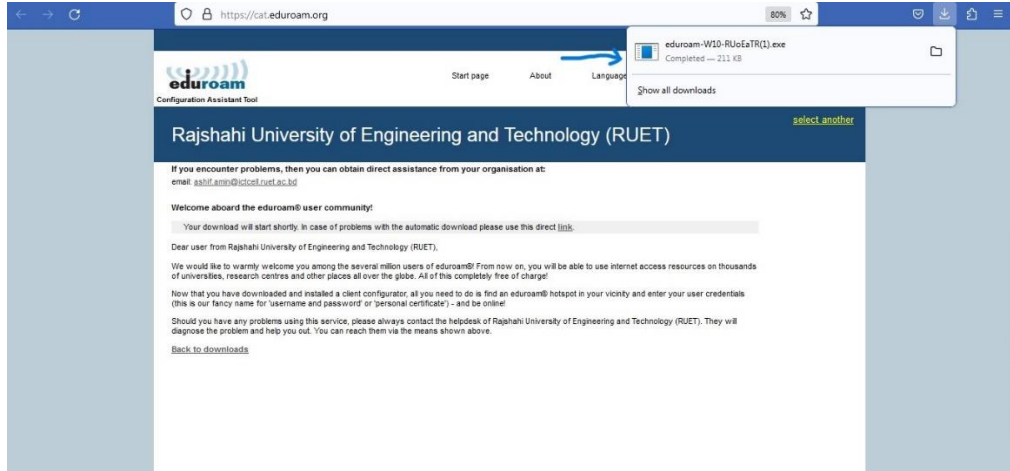

8. Click "**next"** on the following step:

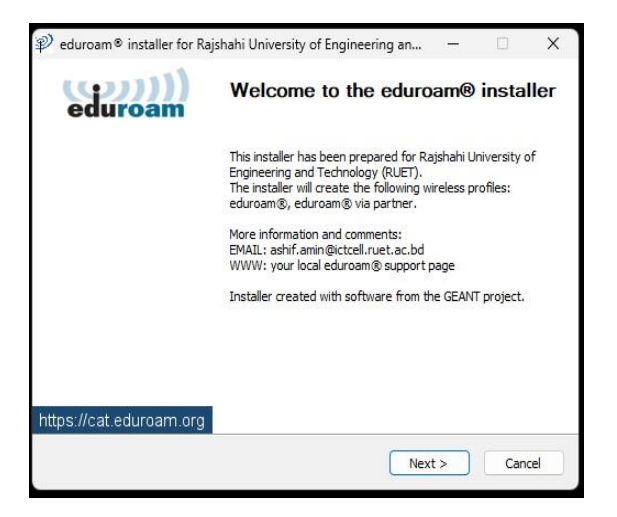

9. A message will appear to confirm your institute. Click "**ok"** and then select "**next"** button:

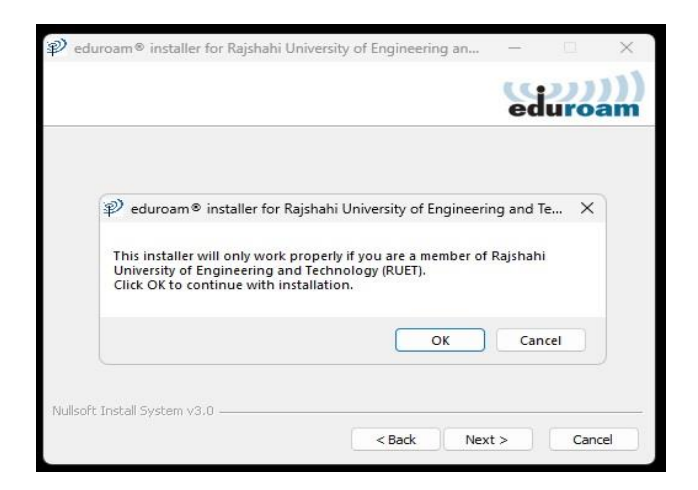

10. Please provide your registered email ID and password in the next step and click "**Install"**:

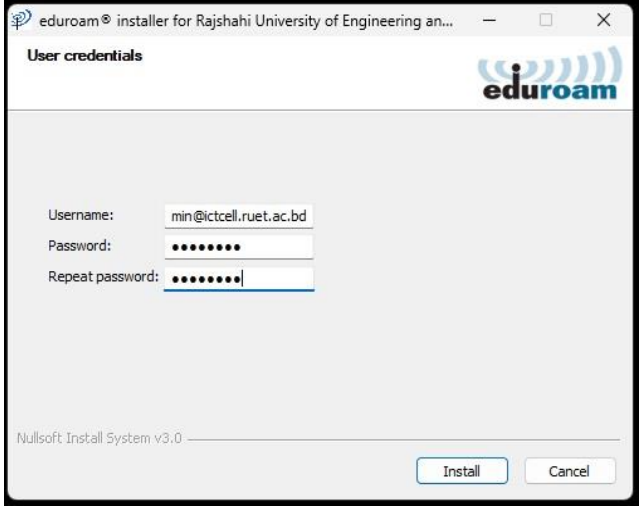

11. A successful message will appear after completion. Click on "**finish"** button as following:

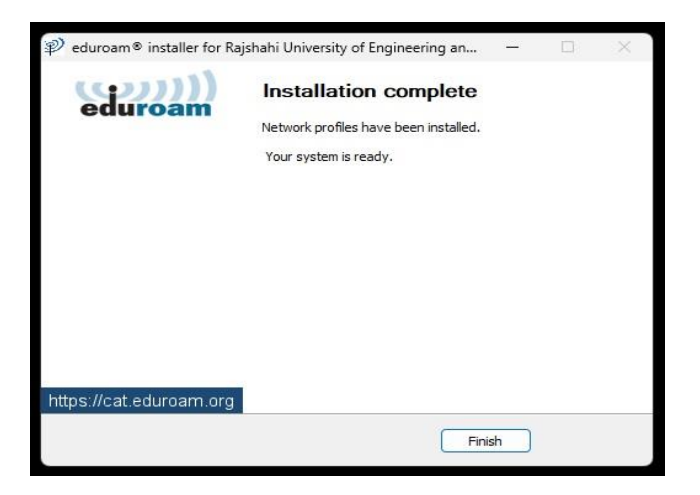

12. Now "**eduroam"** ssid will appear on your available wifi devices as following:

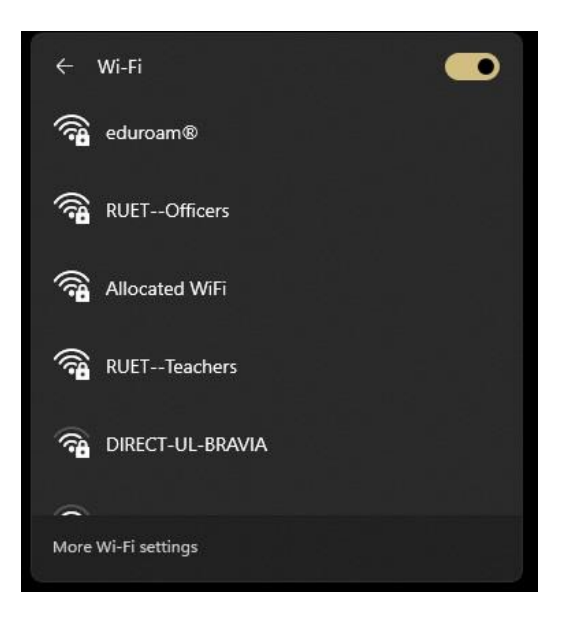

13. Select the "**eduroam"** ssid and simply click "**connect"** to join eduroam network:

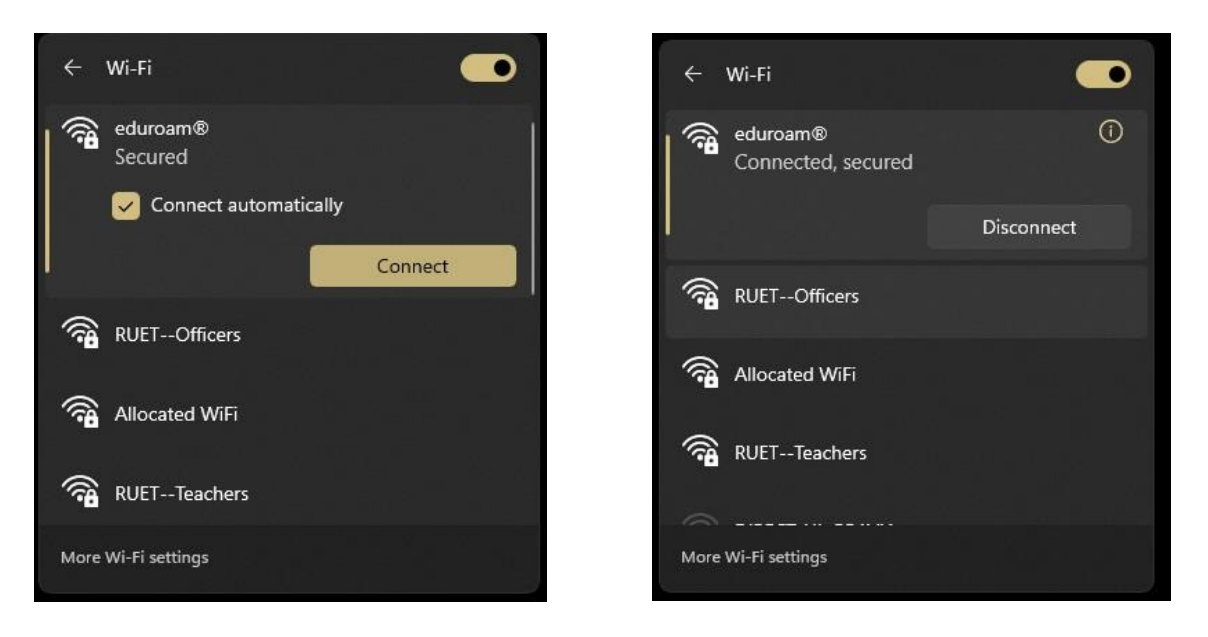

For any technical support:

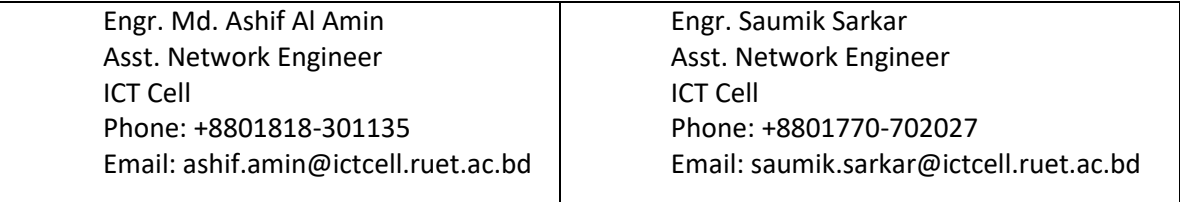